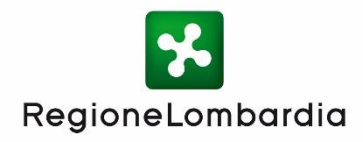

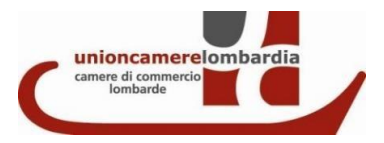

# **Bando 100% SUAP** *Istruzioni d'uso*

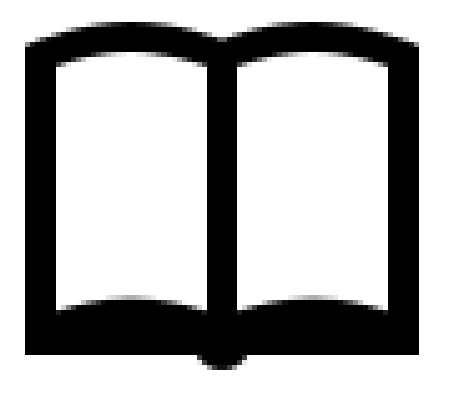

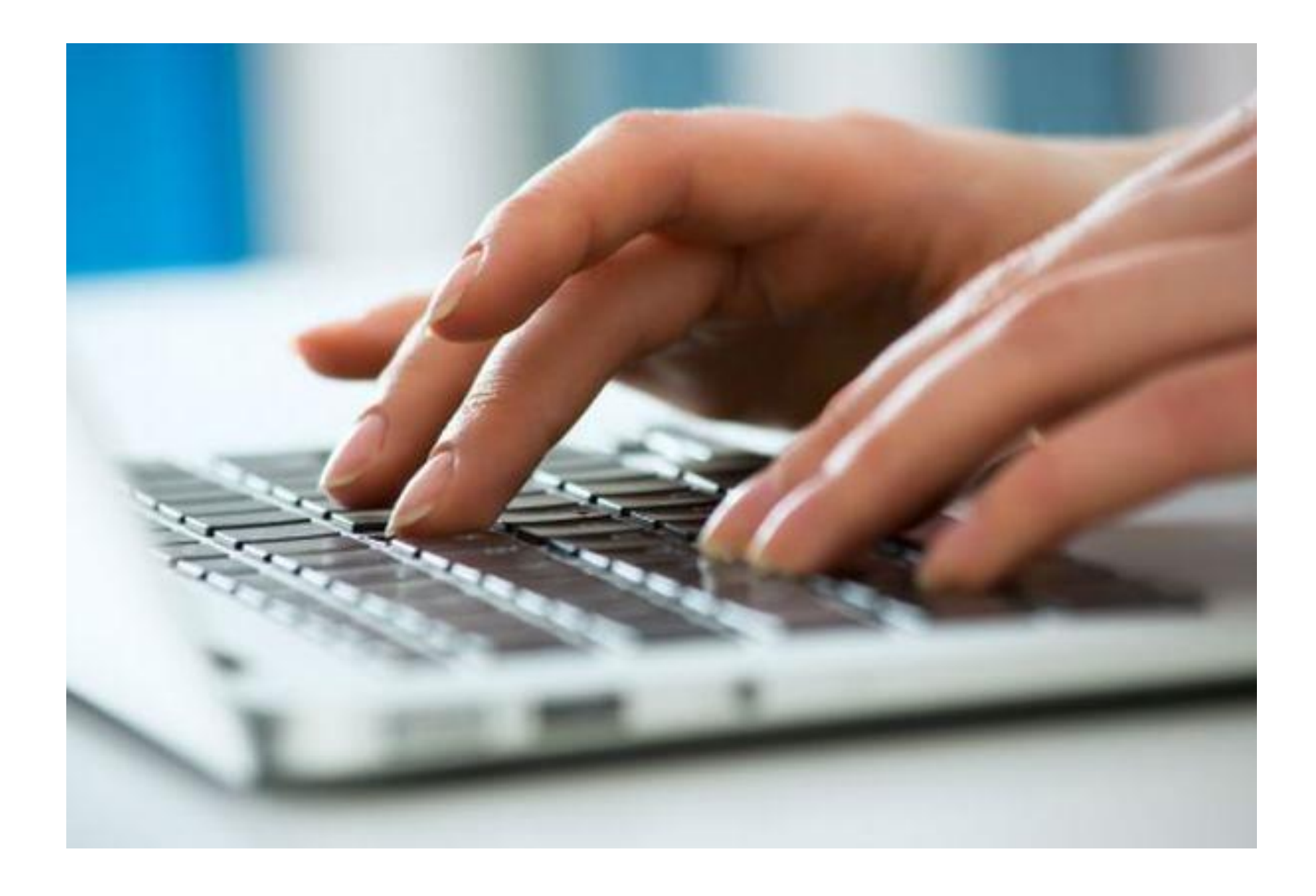

Pochi semplici passaggi per inoltrare la domanda di candidatura! È possibile collegarsi direttamente alla piattaforma di Richieste On Line di Unioncamere Lombardia **[http://servizionline.lom.camcom.it/front-rol](http://servizionline.ucer.camcom.it/front-rol)**

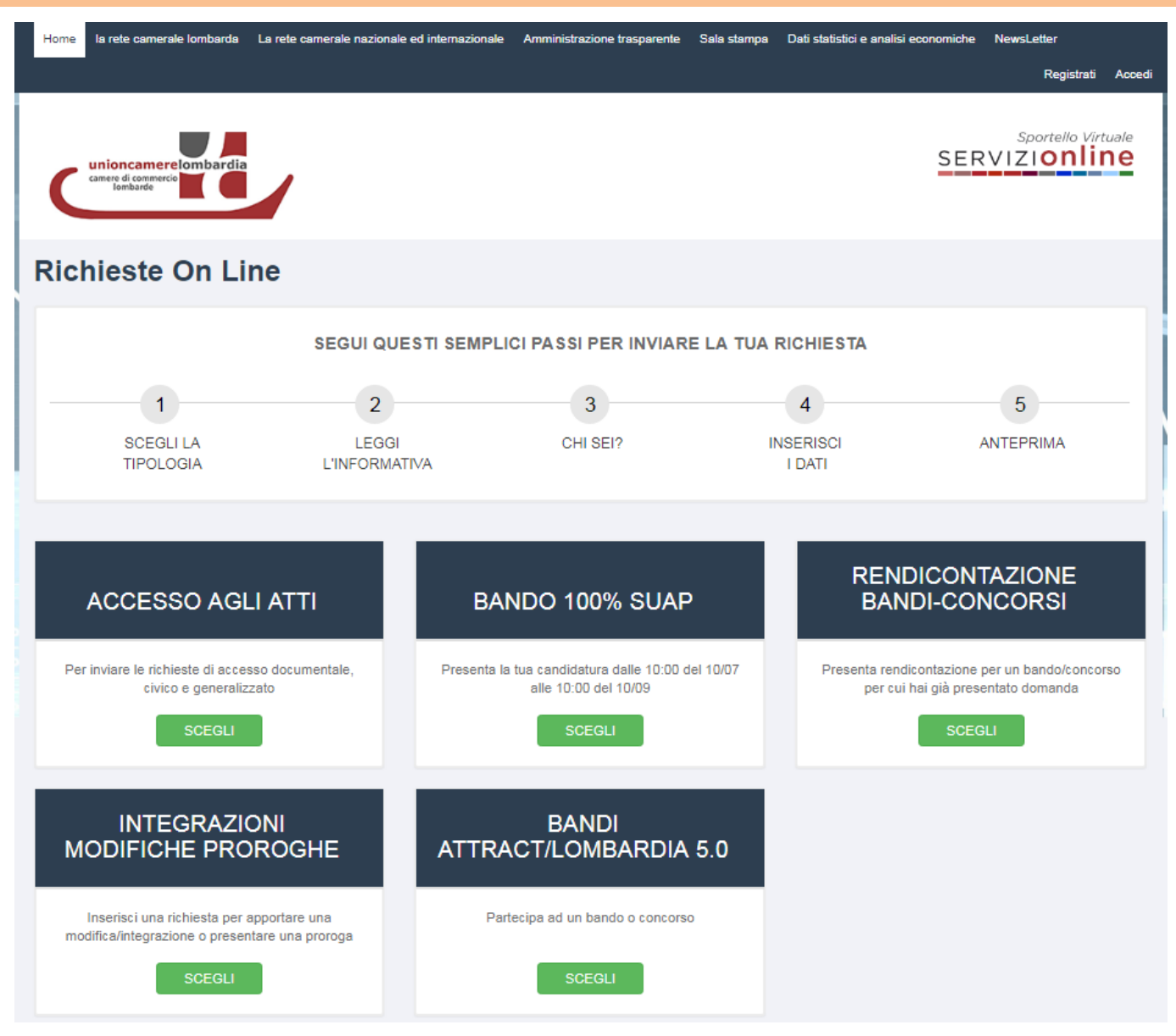

Non ci si è mai registrati a questa piattaforma? Cliccare su **«Registrati»** per effettuare la registrazione

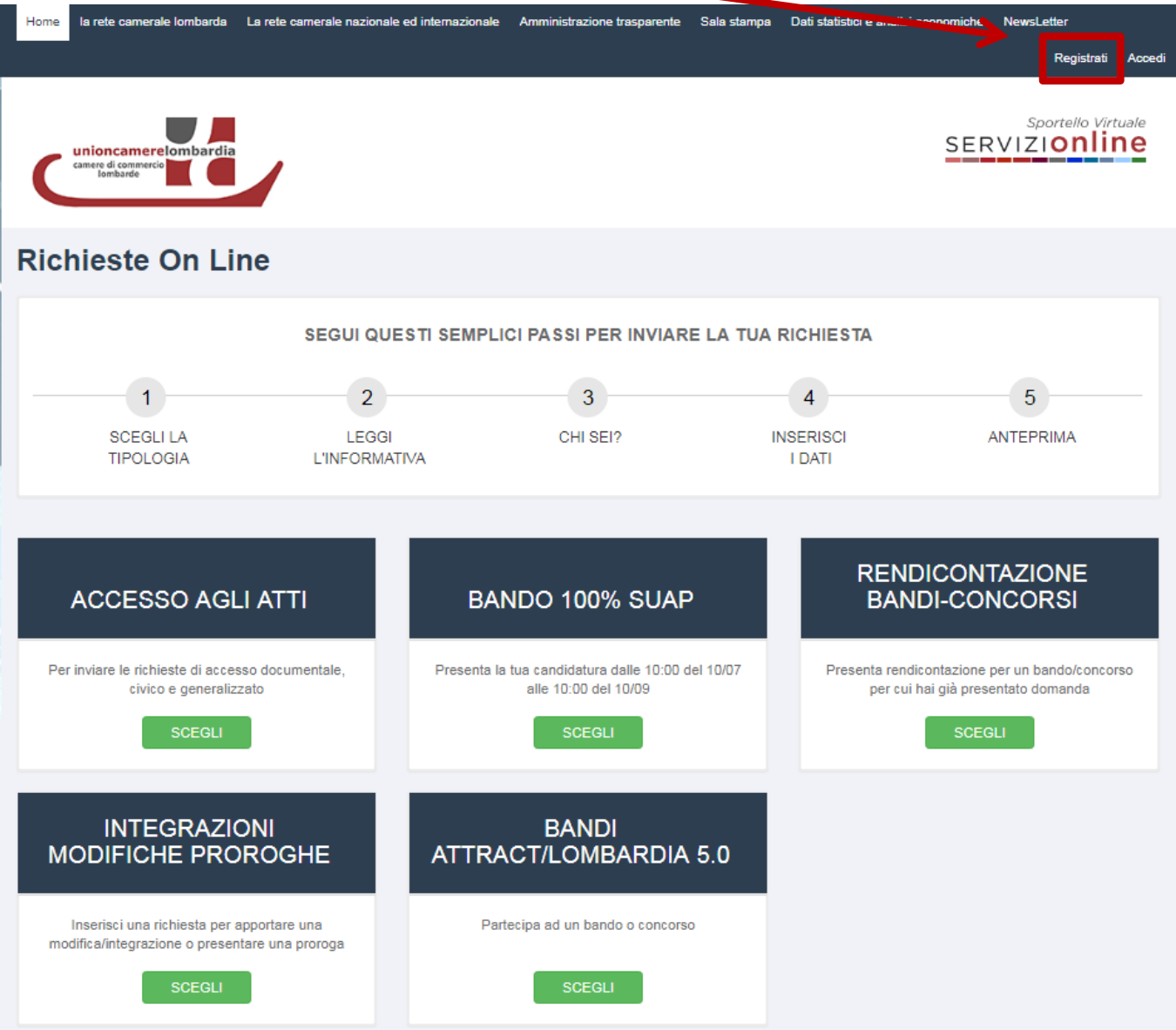

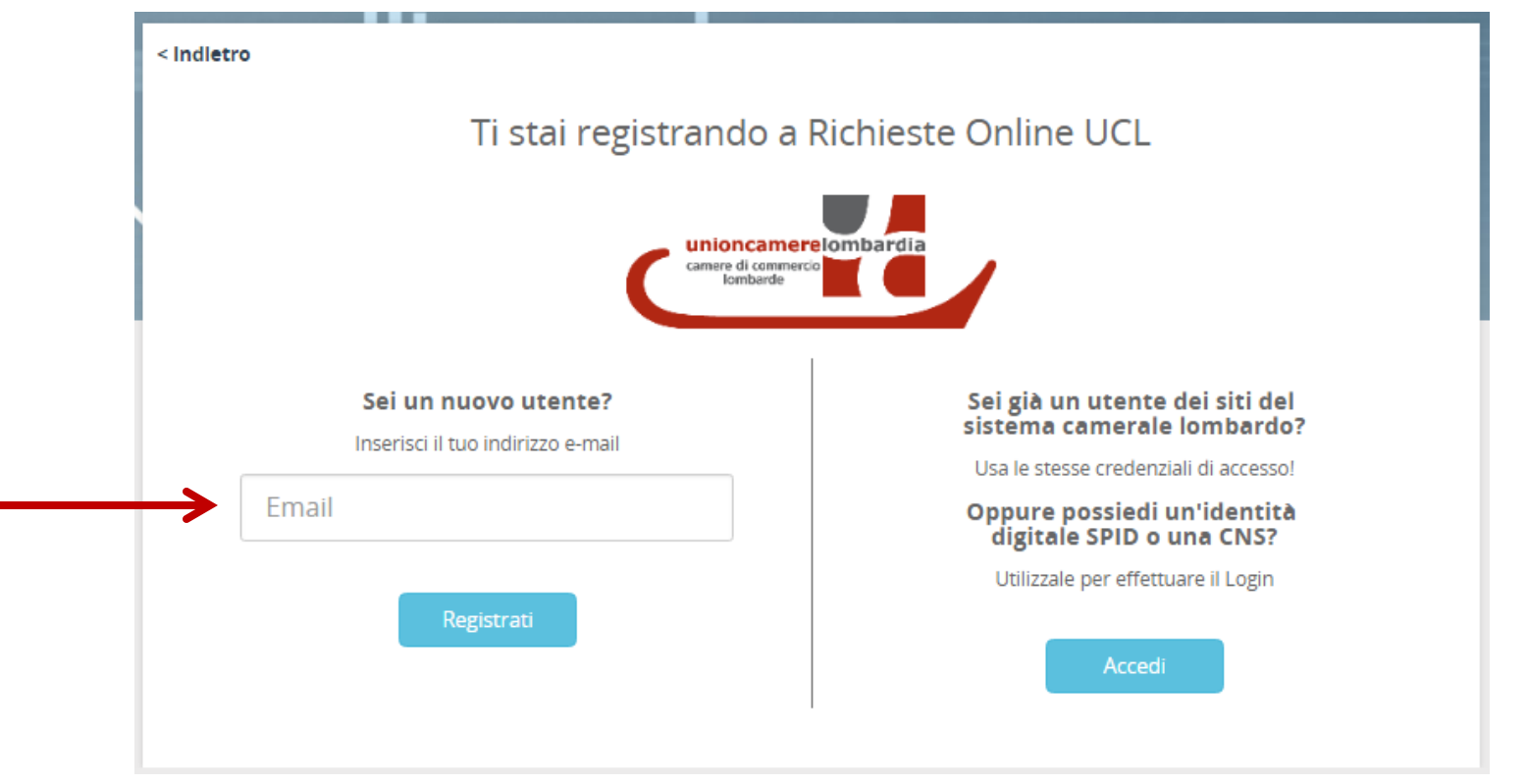

Inserire il proprio indirizzo e-mail e cliccare sul pulsante azzurro «**Registrati**»

**IMPORTANTE: L'indirizzo e-mail che viene inserito qui**, **in fase di registrazione**, **sarà quello al quale verranno inviate le notifiche relative alla domanda di candidatura inviata** (ad esempio le notifiche che segnalano l'avvenuto invio della richiesta e la presenza di messaggi inviati dall'ufficio che sta lavorando la richiesta stessa)

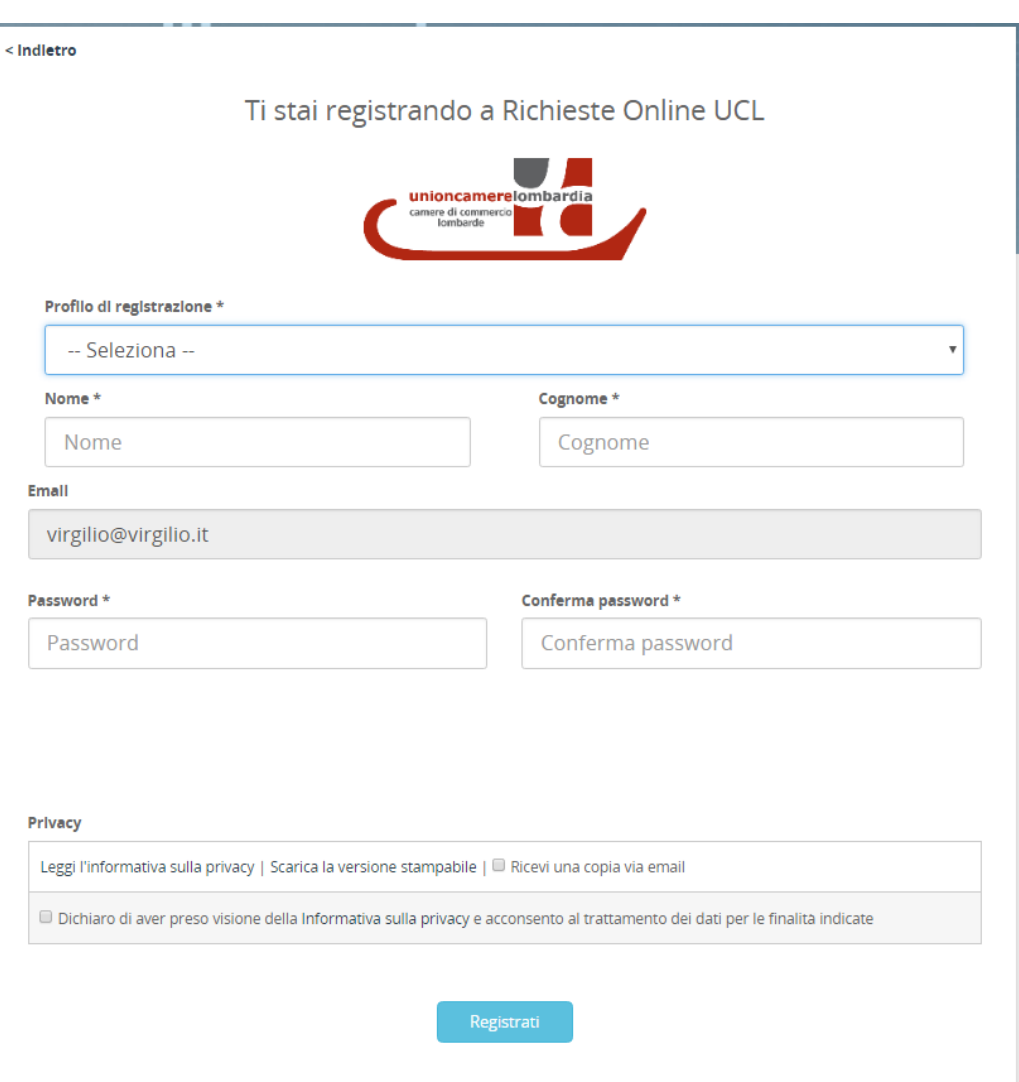

Selezionare il **profilo di registrazione** e compilare i campi obbligatori che si presentano. Scegliere e confermare la password, dichiarare di aver preso visione dell' Informativa sulla privacy inserendo il segno di spunta nell'apposito quadratino e cliccare sul pulsante «**Registrati**» per ultimare il processo di registrazione

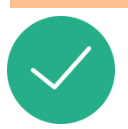

Verrà ricevuta una notifica email di «**Conferma registrazione**» allo stesso indirizzo di posta elettronica inserito durante il processo di Registrazione, riportante un link da cliccare per completare il processo.

**NB**: Controllare eventualmente nello Spam se non si dovesse trovare l'email tra la posta arrivata

Gentile and the second second

Le confermiamo l'avvenuta registrazione a servizionline. Le promontiente del promontiente del promontiente del

Utilizzi il link riportato di seguito per completare il processo di iscrizione:

https://users.ru.digicamere.it/front-ru/users/registrationConfirm?verificationCode=22f774f7-50b6-4a05-890f-662

Cordiali saluti,

#### Una volta ultimato il processo di registrazione cliccare su **«Accedi»**

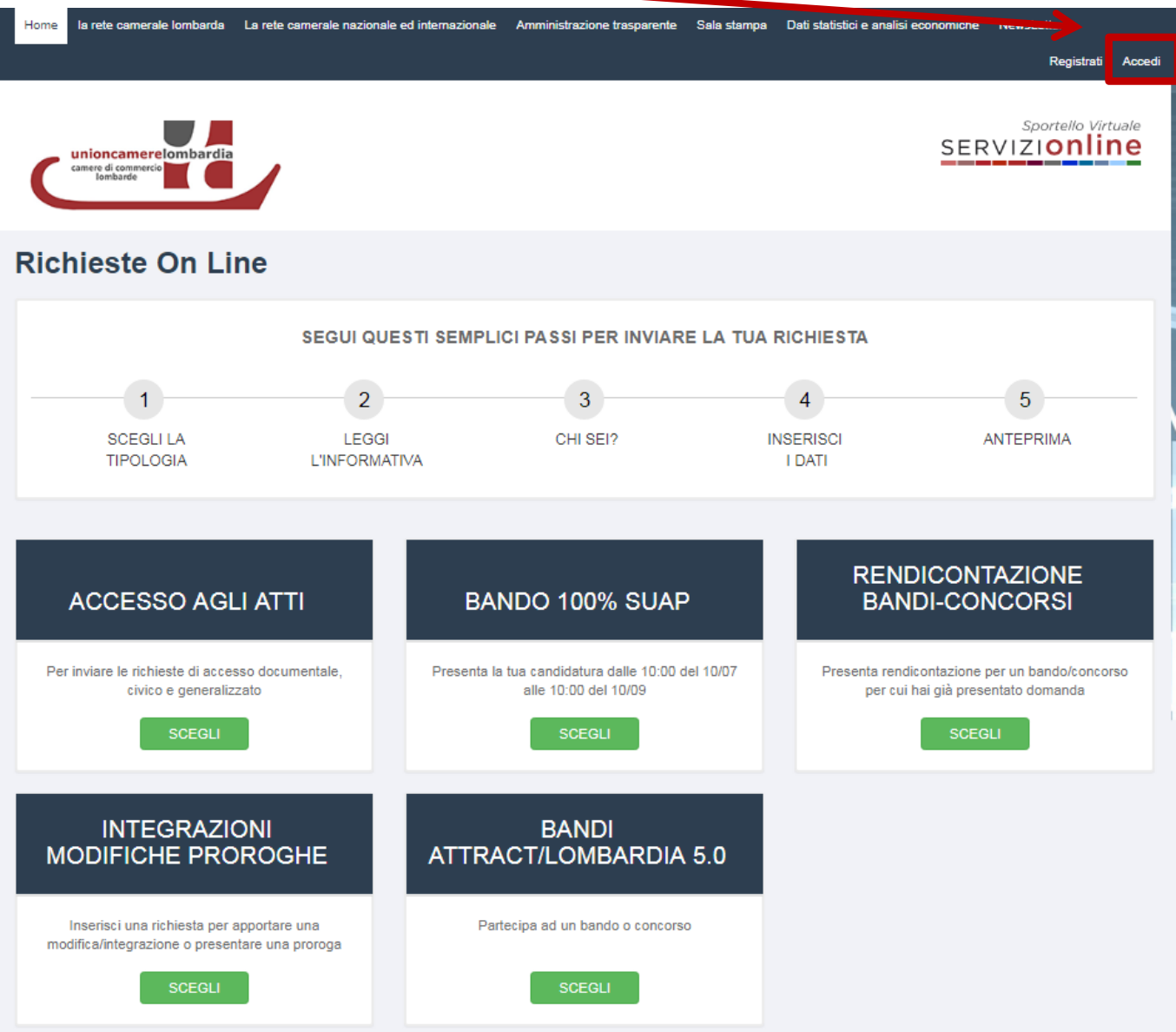

## **Modalità di accesso alla piattaforma online http://servizionline.lom.camcom.it/front-rol**

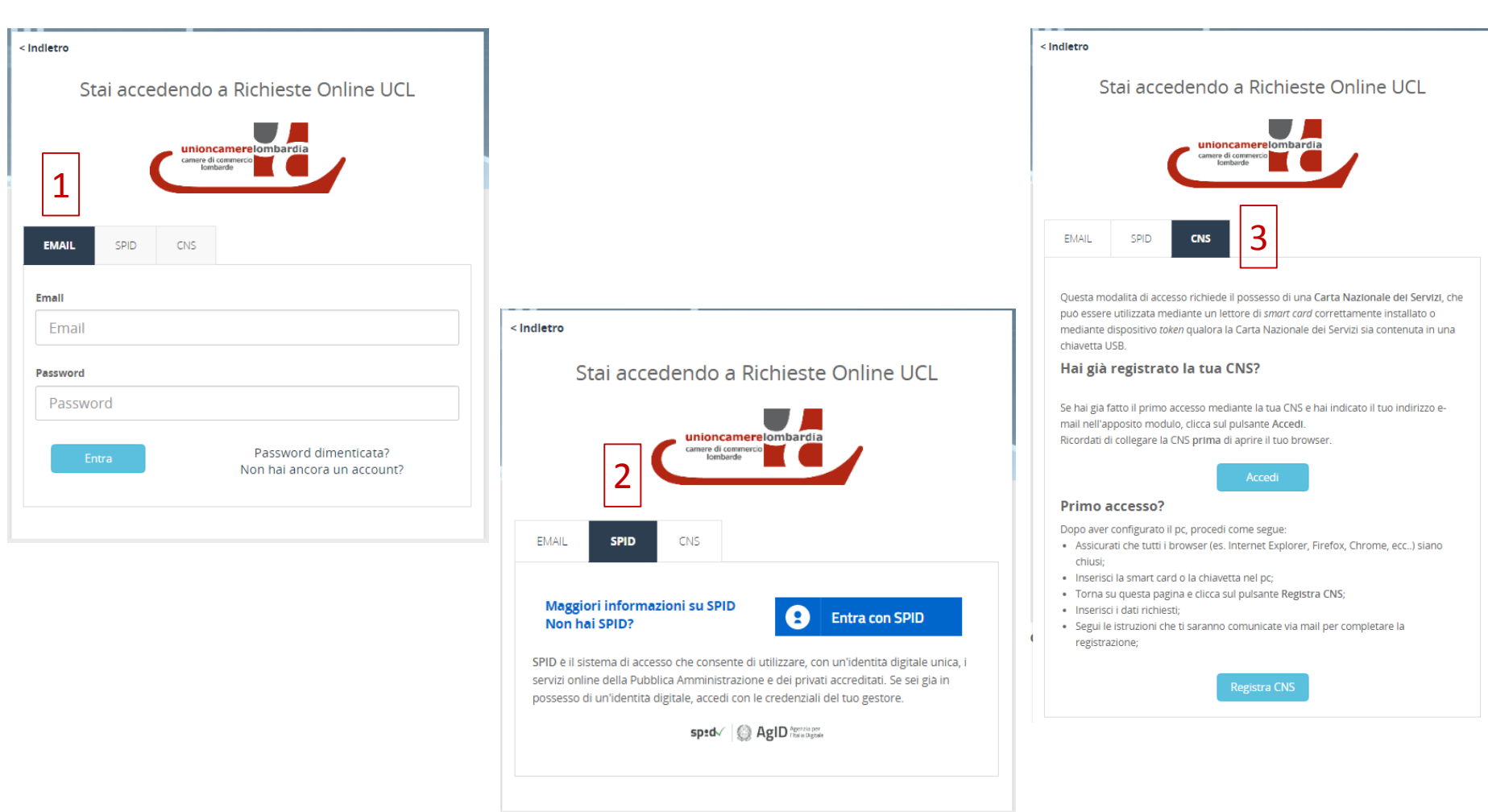

È possibile accedere con diverse modalità:

- con l'email e la password inserite in fase di registrazione [1]
- oppure con SPID [2]
- oppure con CNS [3]

#### **Accesso avvenuto alla piattaforma online http://servizionline.lom.camcom.it/front-rol**

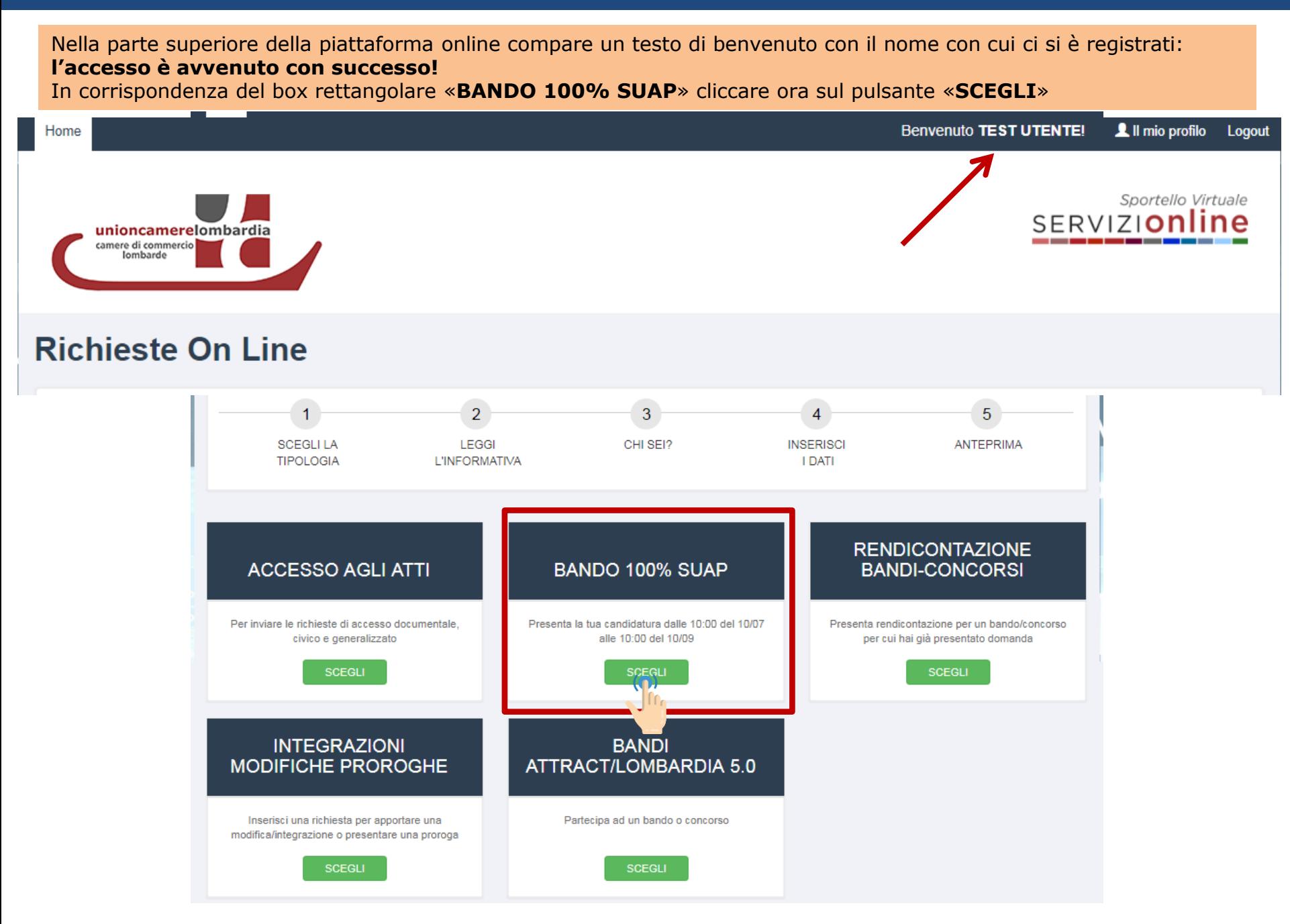

### **Scelta del Bando - Bando 100% SUAP**

Selezionare la tipologia di domanda di candidatura

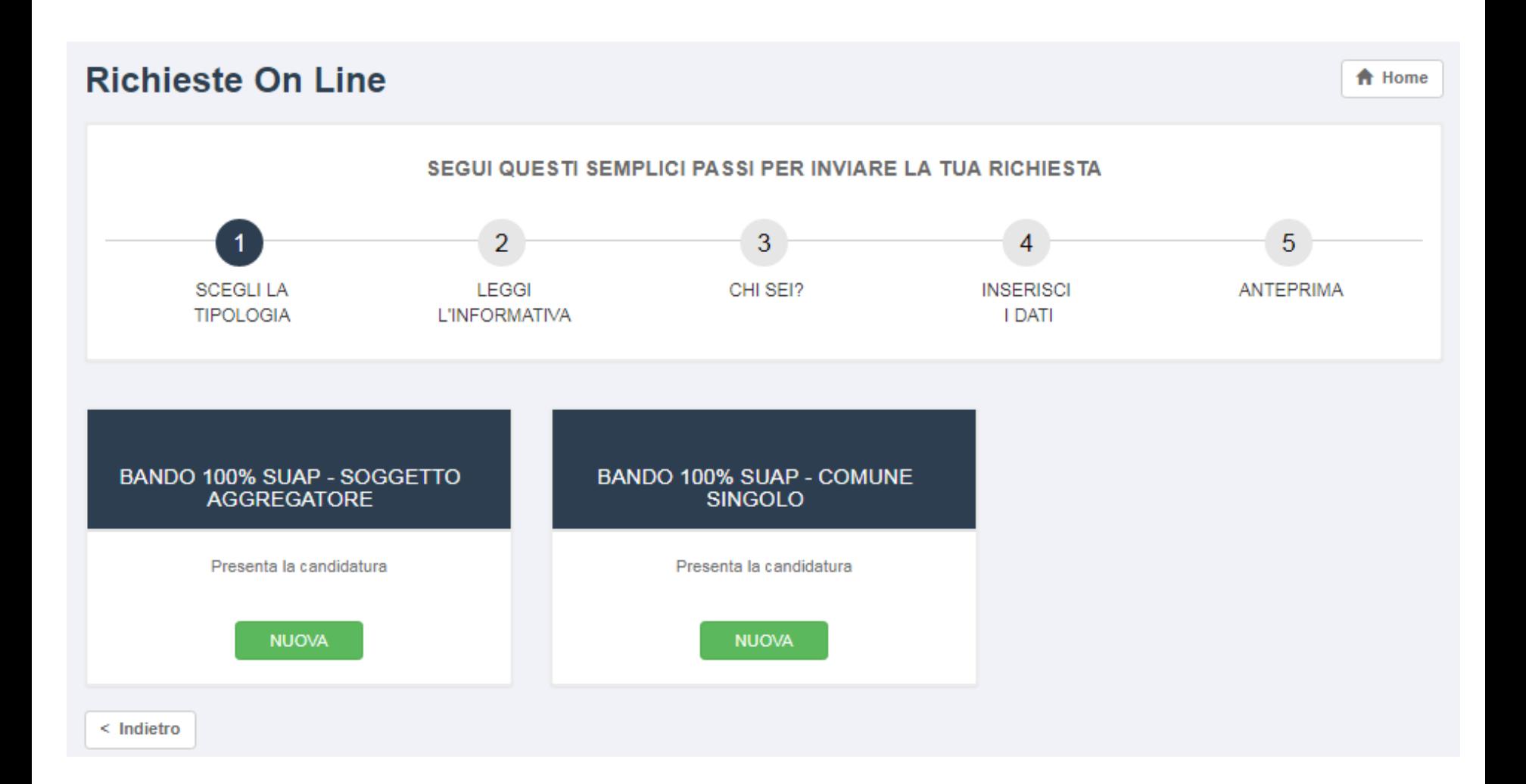

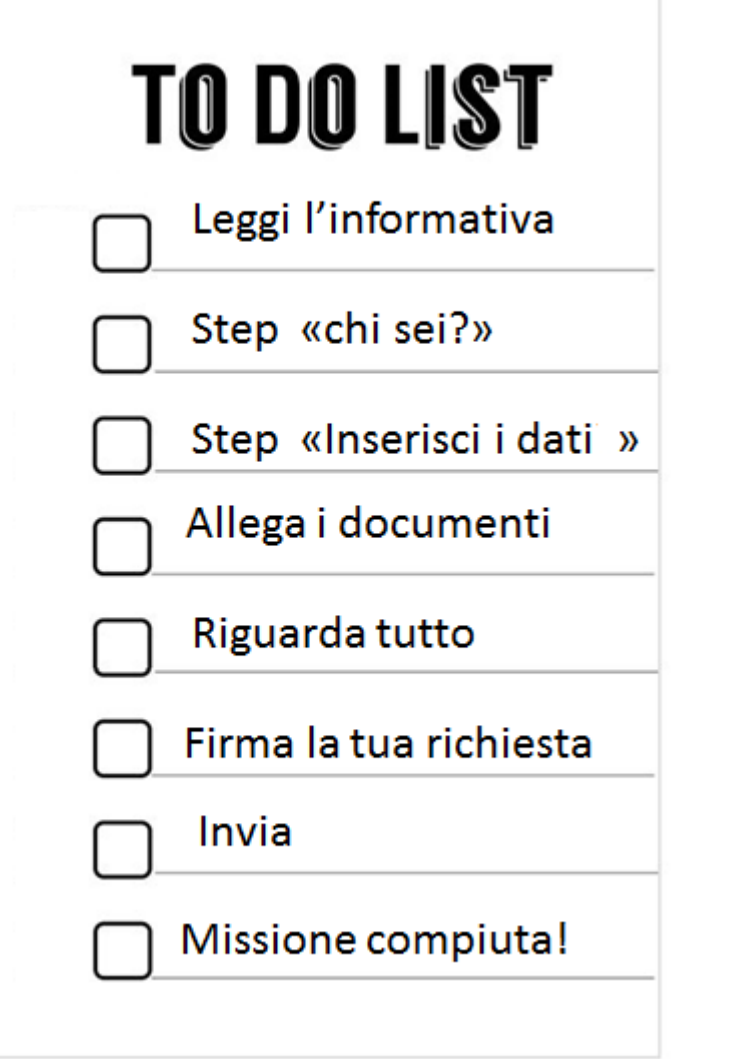

Questi sono i passi per l'invio della domanda di candidatura.

Nelle prossime slide qualche esempio di supporto!

Per ogni criticità esclusivamente di natura tecnico-informatica in fase di compilazione è possibile chiedere aiuto cliccando:

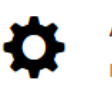

**ASSISTENZA ONLINE** Invia la tua richiesta o segnalaci un problema!

### **Bando 100% SUAP: leggi l'informativa**

Iniziamo dall' Informativa. In questa pagina è possibile iniziare a scaricare gli allegati che serviranno per la presentazione della domanda di candidatura e leggere utili informazioni di supporto Cliccare poi sul pulsante «**Inizia la richiesta**»

#### SEGUI QUESTI SEMPLICI PASSI PER INVIARE LA TUA RICHIESTA

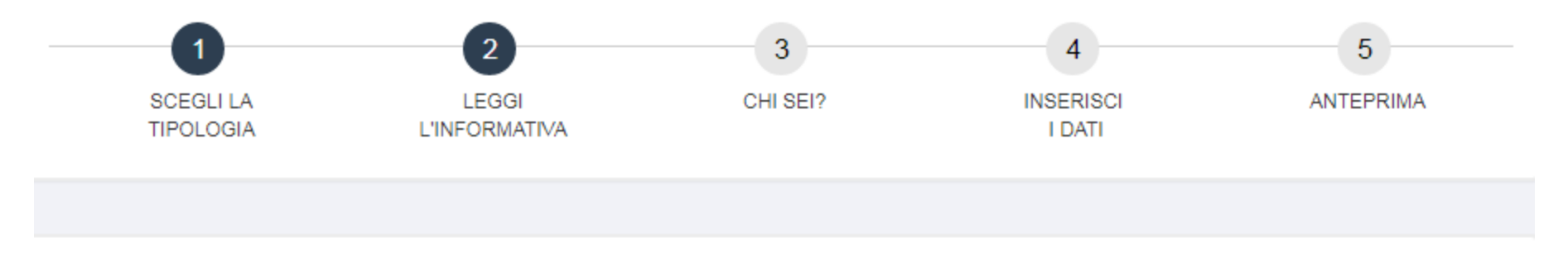

#### Informativa

Presenta la domanda di candidatura dalle 10:00 del 10/07/19 fino alle 10:00 del 10/09/19

L'intervento è finalizzato a sostenere, con un contributo regionale, il percorso di adeguamento agli indirizzi regionali in materia di SUAP approvati il 03/06/19 e il processo di semplificazione e trasformazione digitale in atto.

Il Bando prevede:

- un contributo di Regione Lombardia a fondo perduto per l'acquisto di beni strumentali in conto capitale,
- una copartecipazione da parte dell'Ente in spese correnti e/o in conto capitale

É previsto, inoltre, un servizio di accompagnamento ai Comuni - che ne faranno richiesta - da parte del Team degli Angeli Anti burocrazia.

Visualizza il **BANDO** 

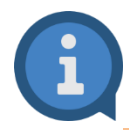

**Si accettano soltanto richieste firmate digitalmente**.

Step di identificazione, '**CHI SEI?**', compilare i campi richiesti nella pagina

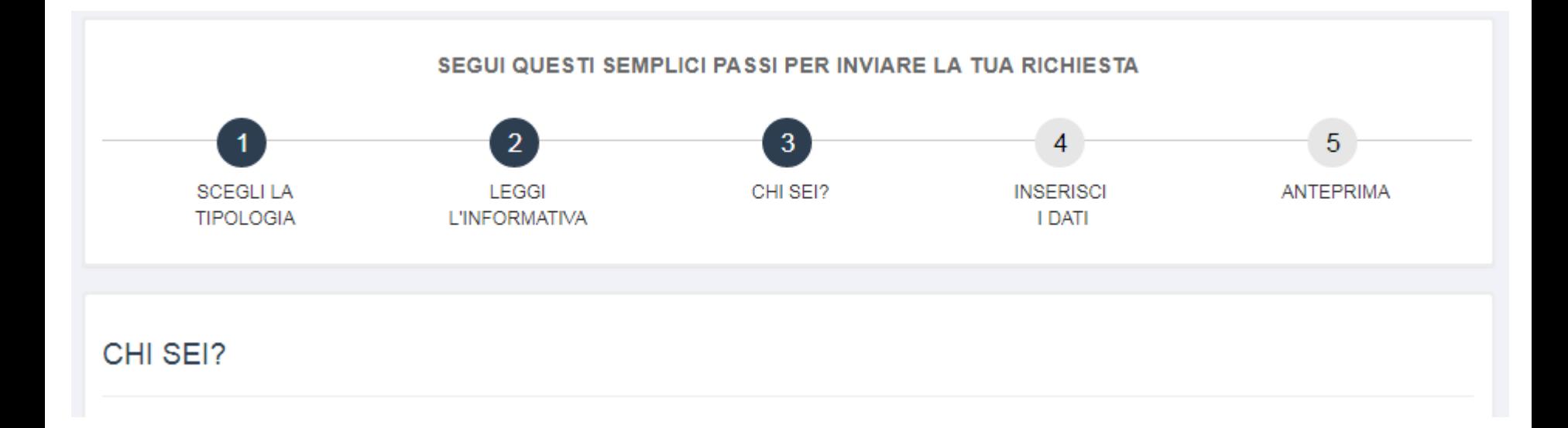

Sui campi c'è una validazione: se si lasciano vuoti quelli obbligatori (contrassegnati da un **\***) o si inseriscono valori non ammessi, appare un messaggio bloccante in rosso

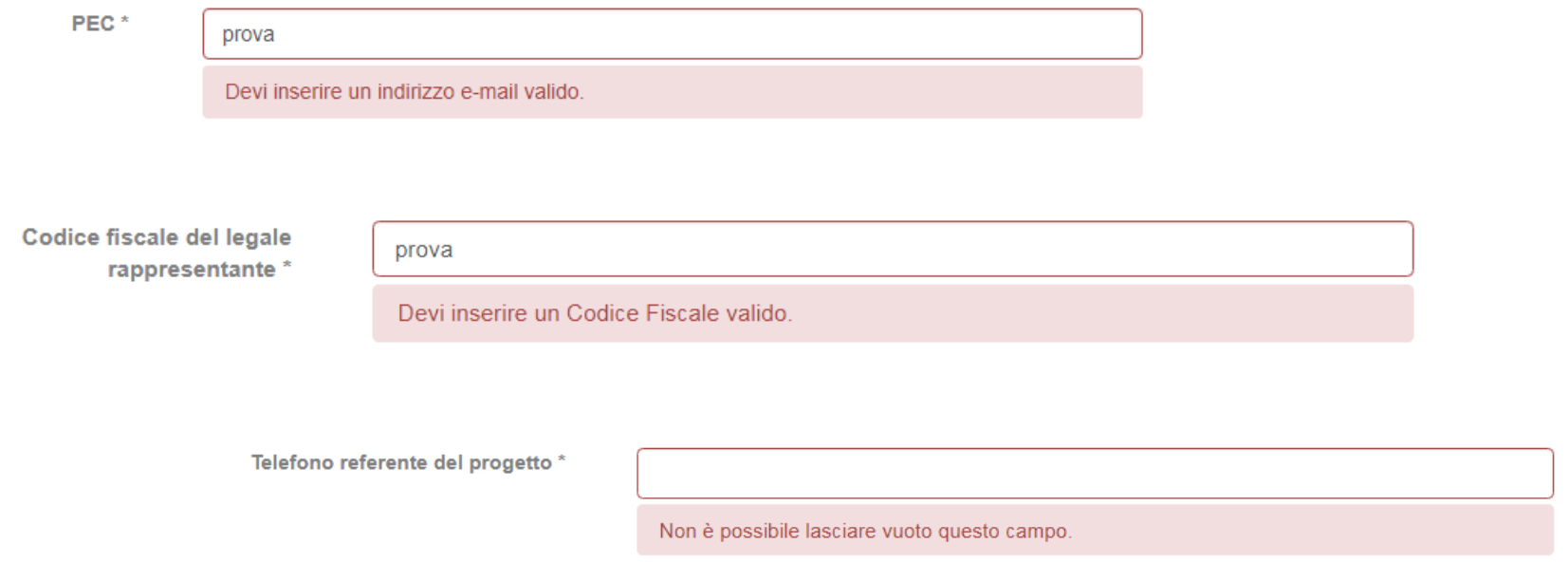

Ð

A lato di alcuni campi può comparire un punto interrogativo: soffermandosi sopra con il mouse appaiono informazioni utili di supporto

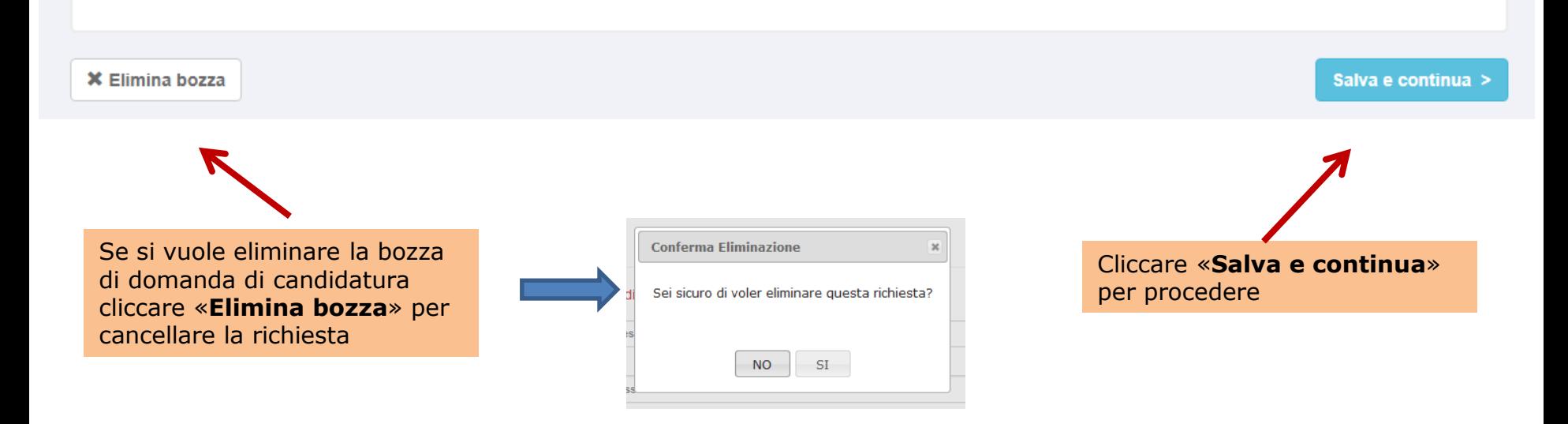

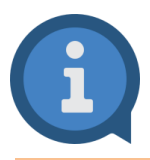

Solo dopo che si preme sul pulsante «**Salva e continua**» tutti i dati inseriti nei campi dello step «CHI SEI?» vengono salvati.

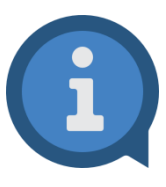

Se non si completa l'invio della domanda di candidatura e si esce dall'applicativo, al successivo ri-accesso si ritroverà quella richiesta in stato di «**BOZZA**» all'interno della sezione «**Le mie Richieste**». Anziché quindi ricreare una nuova richiesta da capo è possibile proseguire la compilazione della bozza di richiesta già presente a partire dal punto in cui ci si era fermati, ri-accedendovi attraverso il pulsante verde «**Modifica**».

Per una migliore gestione delle proprie richieste è consigliabile quindi ridurre al minimo il numero di bozze.

Si ricorda che è possibile eliminare una Bozza, accedendovi tramite il pulsante verde «**Modifica**» e premendo poi sul pulsante «**Elimina bozza**»

#### <sup>i</sup> Le mie Richieste

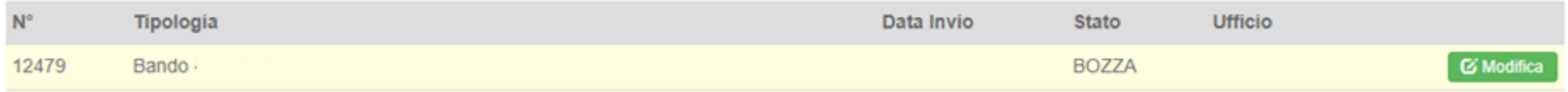

per contra contra la

inserire/valorizzare i dati della richiesta, nello step «**INSERISCI I DATI- step 1 di 2**». Per la sezione relativa alle Spese ammissibili e contributo richiesto verificare che i valori inseriti siano coerenti con quanto calcolato nel file excel Allegato C – Piano dei costi

**Contract Contract Contract** 

 $\sim 10$ 

#### Spese ammissibili e contributo richiesto

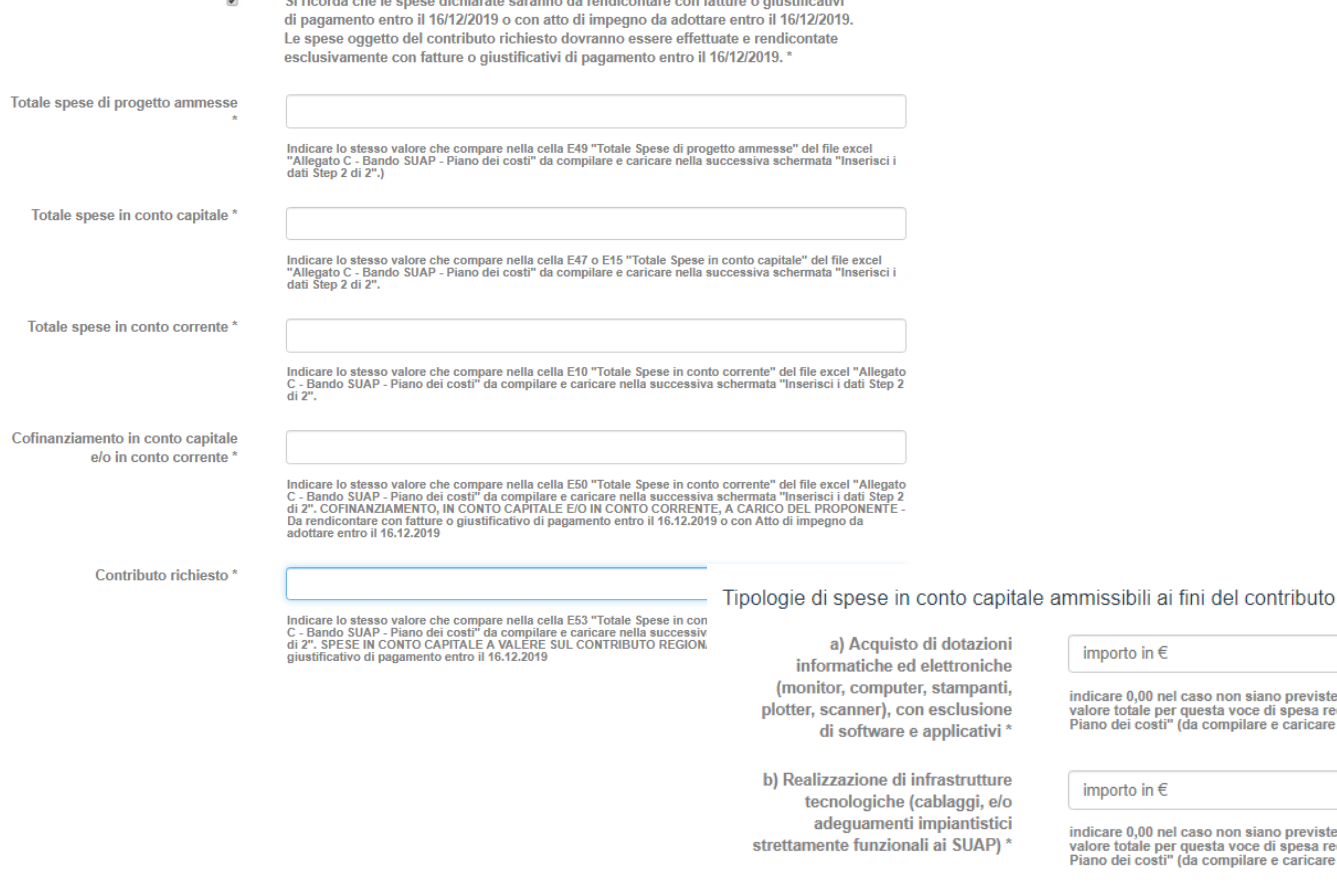

and a state of the

**State** 

**Contract Contract** 

importo in  $\in$ 

indicare 0,00 nel caso non siano previste spese per questa voce di spesa. Se previste, inserire il relativo<br>valore totale per questa voce di spesa recuperabile dalla cella E38 del file excel "Allegato C - Bando SUAP -Piano dei costi" (da compilare e caricare nella successiva schermata "Inserisci i dati Step 1 di 2")

importo in  $\epsilon$ 

indicare 0,00 nel caso non siano previste spese per questa voce di spesa. Se previste, inserire il relativo valore totale per questa voce di spesa recuperabile dalla cella E42 del file excel "Allegato C - Bando SUAP -Piano dei costi" (da compilare e caricare nella successiva schermata "Inserisci i dati Step 1 di 2")

c) Acquisto di dotazioni strumentali (arredi fissi e/o mobili)

#### importo in  $\epsilon$

indicare 0,00 nel caso non siano previste spese per questa voce di spesa. Se previste, inserire il relativo valore totale per questa voce di spesa recuperabile dalla cella E46 del file excel "Allegato C - Bando SUAP -Piano dei costi" (da compilare e caricare nella successiva schermata "Inserisci i dati Step 1 di 2")

A seconda della tipologia di domanda di candidatura selezionata, se Soggetti Aggregatori o Comune singolo è possibile scaricare e ricaricare i moduli preimpostati.

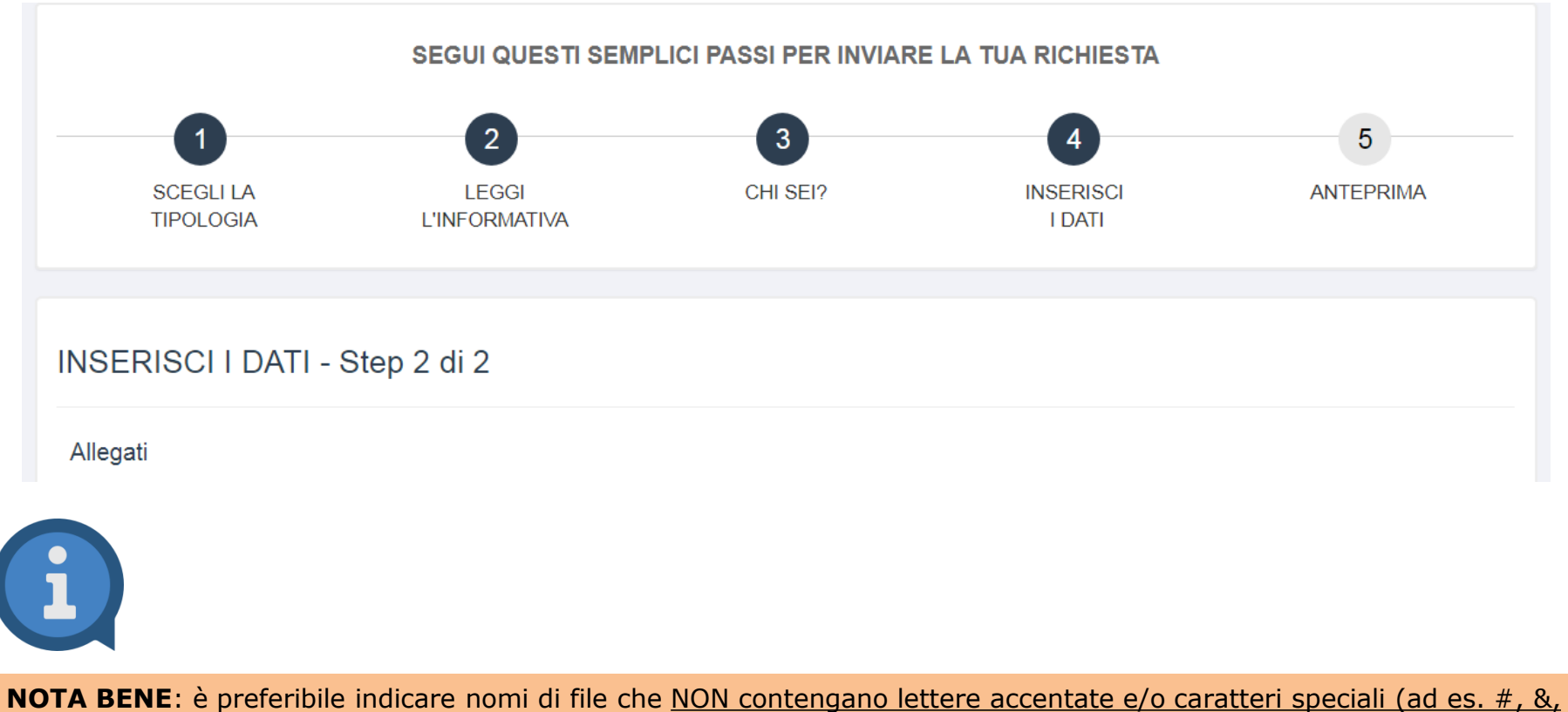

?...), per evitare la possibile comparsa di messaggi di errore

Nell'excel Allegato C – Piano dei costi, affinchè venga calcolato un valore nella cella relativa al Contributo Regionale Massimo Erogabile (E53), verificare che siano presenti gli importi delle spese in conto capitale a valere sul contributo regionale, nella sezione del Dettaglio Spese; verificare inoltre che il totale delle spese della sezione «Dettaglio» coincida con il totale delle Spese ammissibili in conto capitale immesso nella parte superiore del file excel

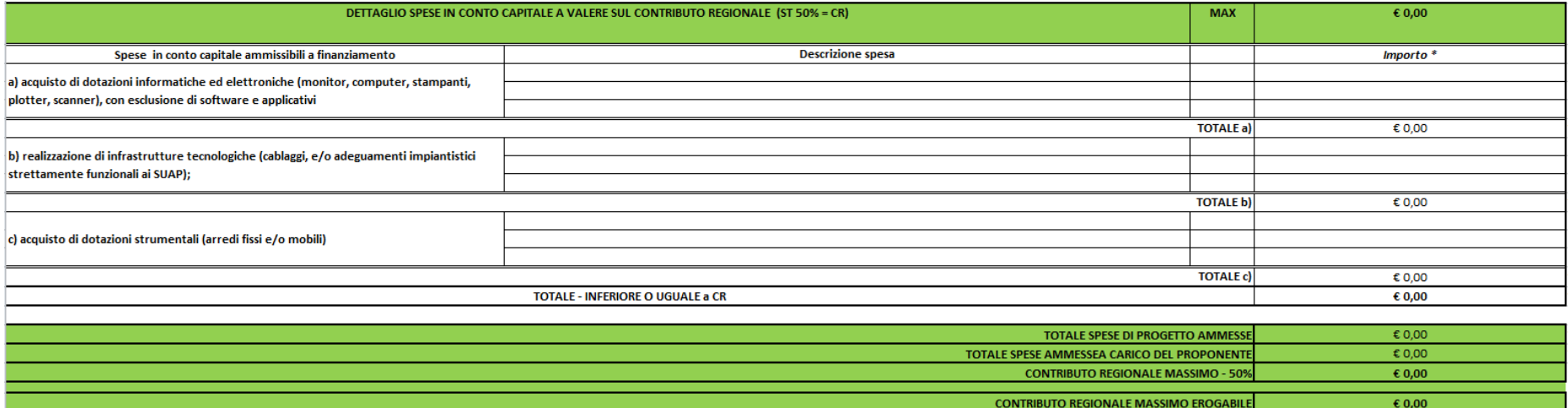

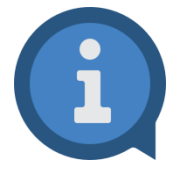

Se non si allega un documento obbligatorio, oppure si cerca di caricare un file di estensione non ammessa (ad es. un immagine .jpg), si otterranno messaggi come i seguenti:

Attenzione! Errore durante il salvataggio

- L'allegato Allegato C - Piano dei costi è obbligatorio

Attenzione! Errore durante il salvataggio

- L'allegato Allegato C - Piano dei costi ha un estensione non ammessa (Ammesso: .doc .pdf .pdfa .p7m .xls. docx .xlsx .csv ).

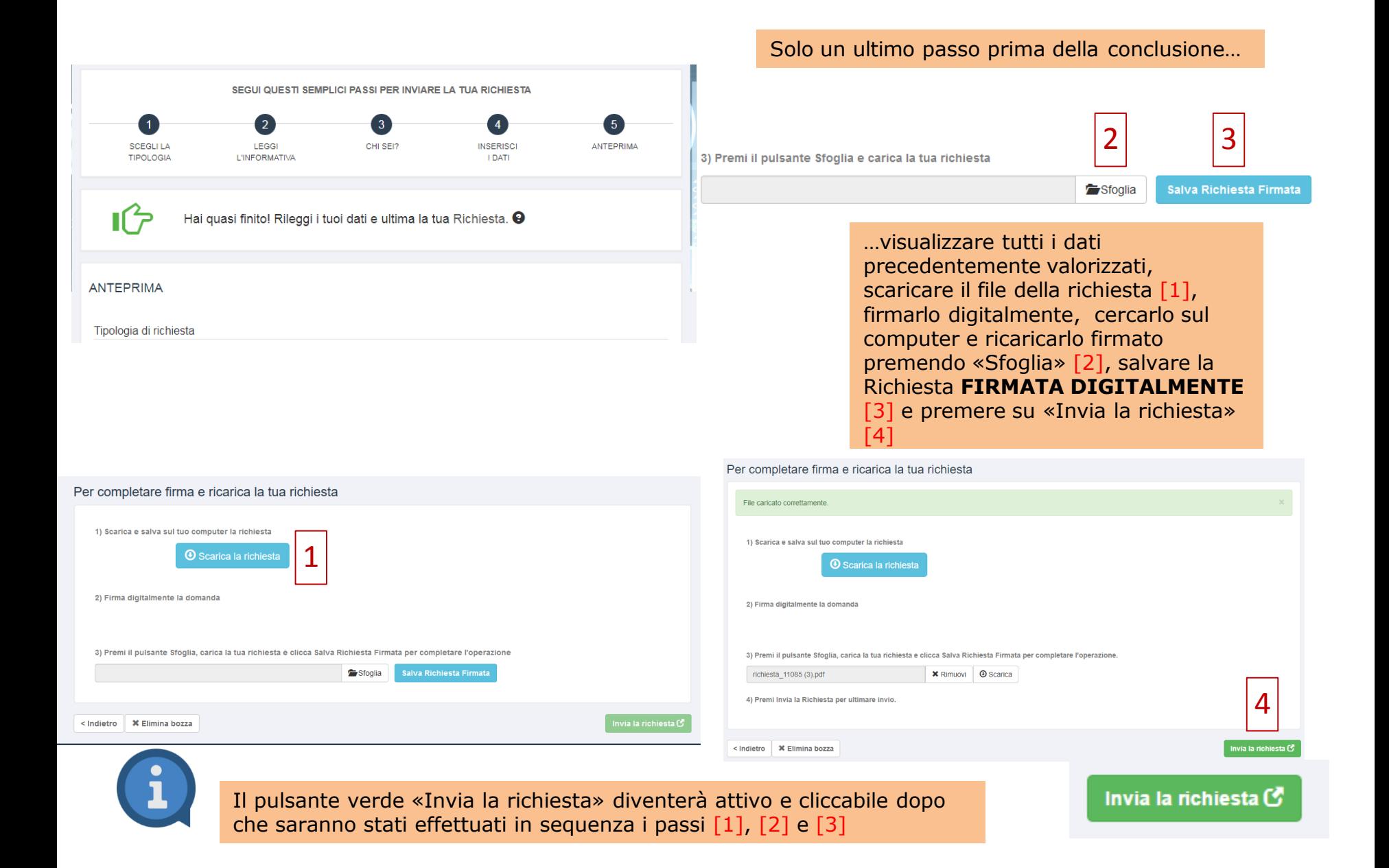

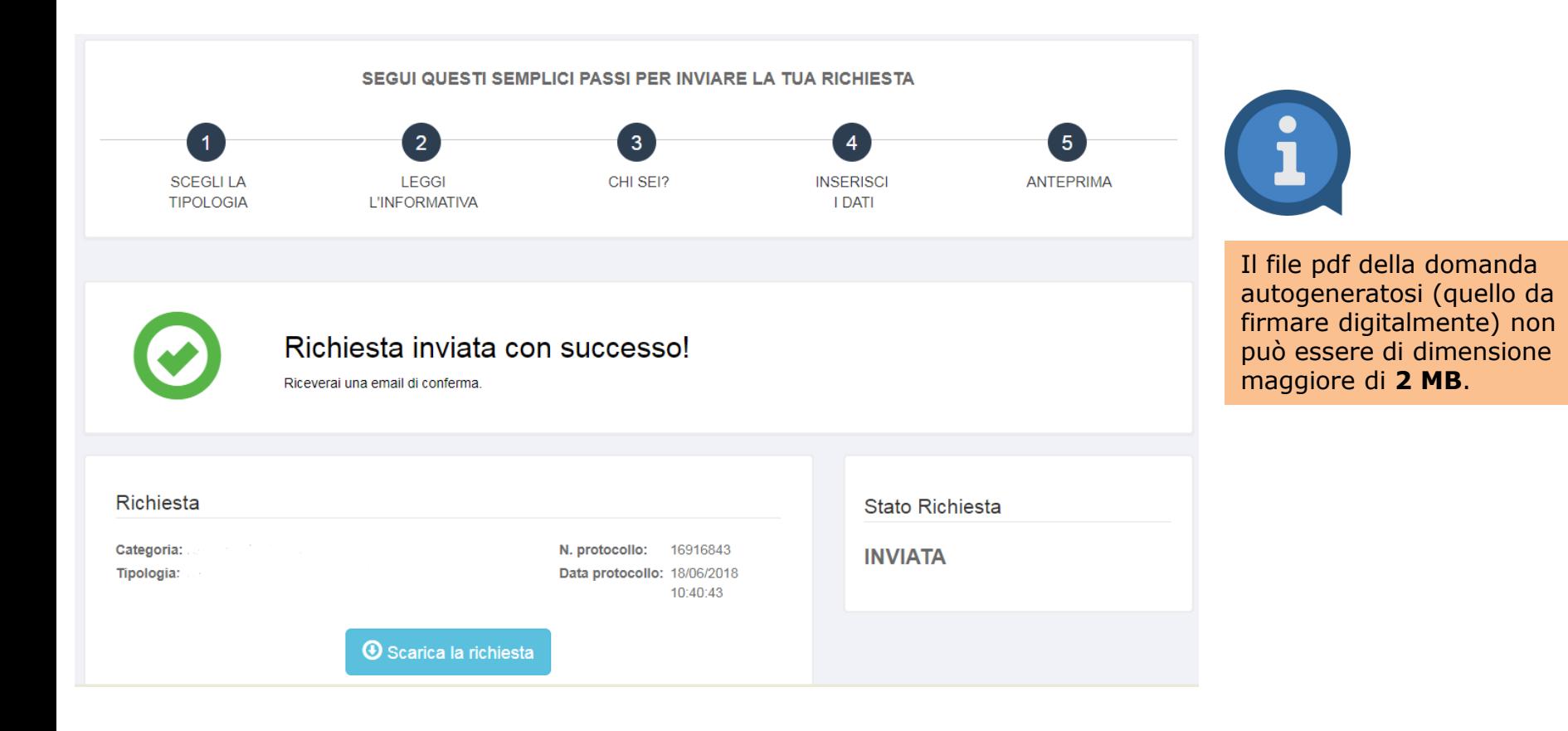

…richiesta inviata!! Si visualizza il numero di protocollo e la data di protocollazione. Contestualmente all'invio si riceverà una notifica all'email utilizzata in fase di registrazione

### **Gestione dei messaggi a domanda di candidatura inviata**

A domanda di candidatura inviata, l'ufficio che lavorerà la richiesta, potrebbe inviare dei messaggi per chiedere dei chiarimenti e/o eventuali integrazioni (ogni volta che se ne riceverà uno verrà spedita una notifica all'email con cui ci si è registrati).

Per leggere e rispondere ai messaggi si dovrà:

- 1. Effettuare l'accesso a **<http://servizionline.lom.camcom.it/front-rol>**
- 2. Individuare la richiesta nella sezione sottostante intitolata «Le mie richieste» (**NB**: tale sezione comparirà solo **DOPO** aver effettuato l'accesso alla piattaforma online, fino a che non vi si accede, non è visibile)
- 3. Premere sul pulsante azzurro «**Visualizza**»

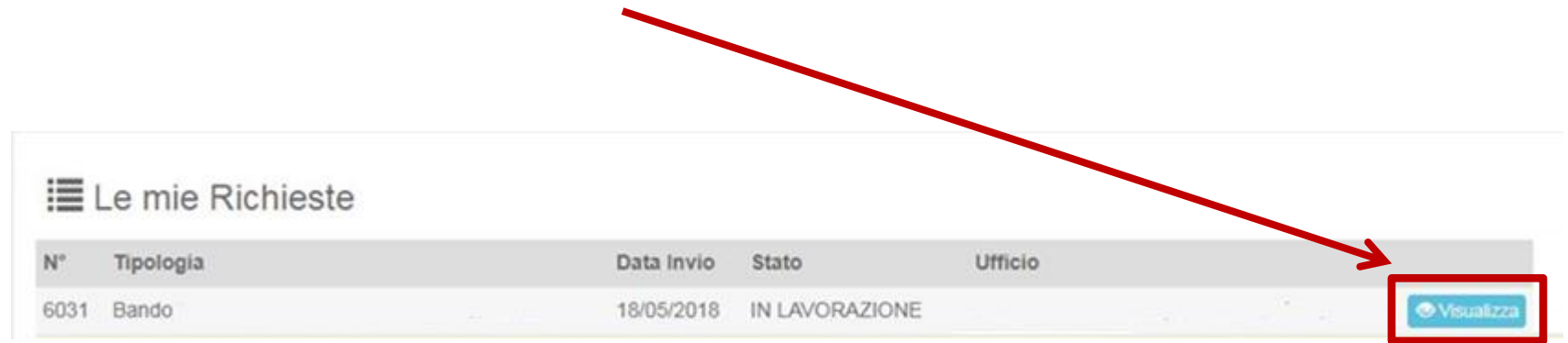

# **Gestione dei messaggi a richiesta inviata**

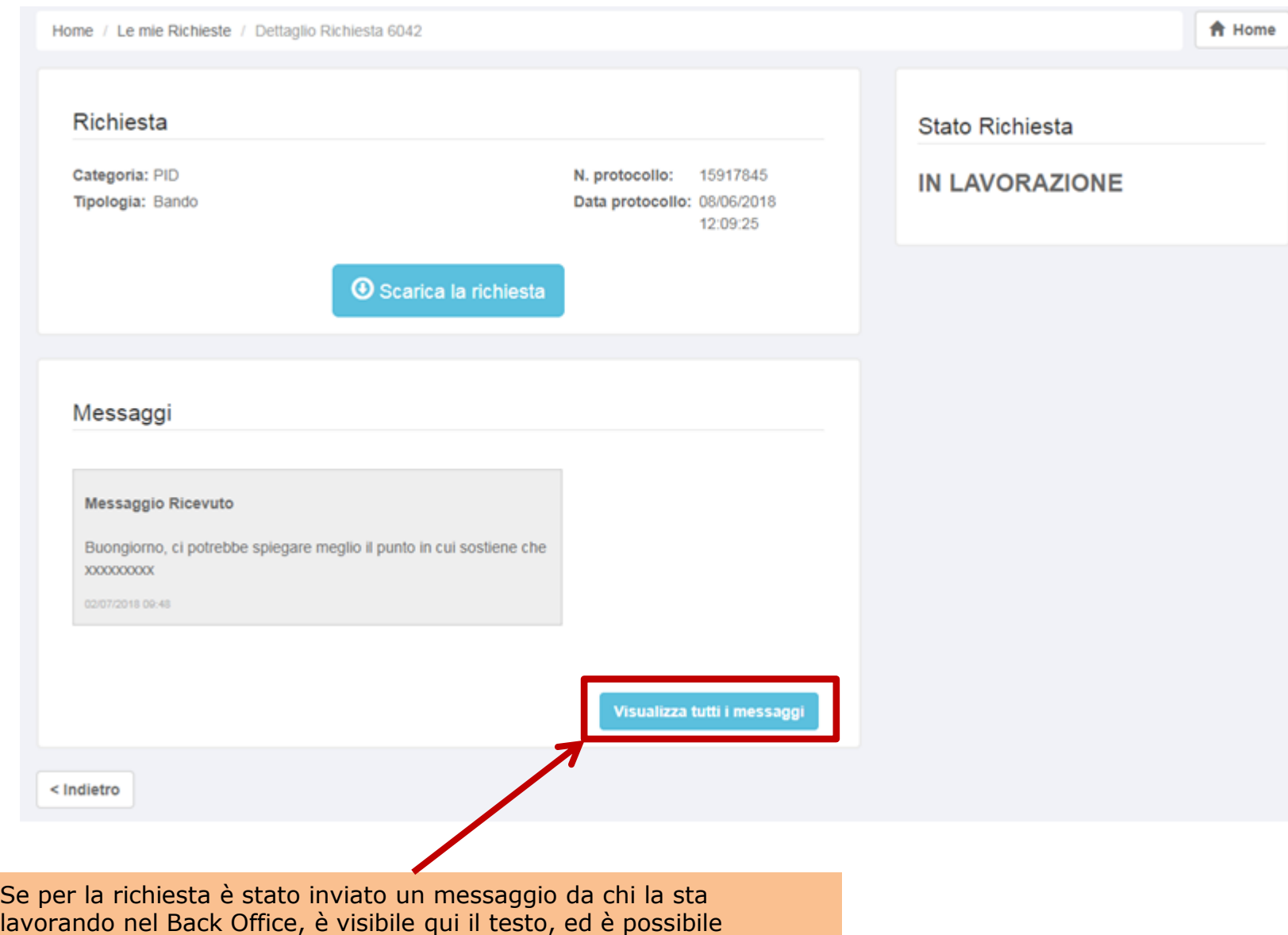

rispondere premendo sul pulsante «**Visualizza tutti i messaggi**»

# **Gestione dei messaggi a richiesta inviata**

Home / Le mie Richieste / Dettaglio Richiesta 6042 / Messaggi Richiesta

A Home

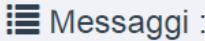

**Messaggio Ricevuto** 

Buongiorno, ci potrebbe spiegare meglio il punto in cui sostiene che xxxxxxxxx

02/07/2018 09:48

Invia un messaggio

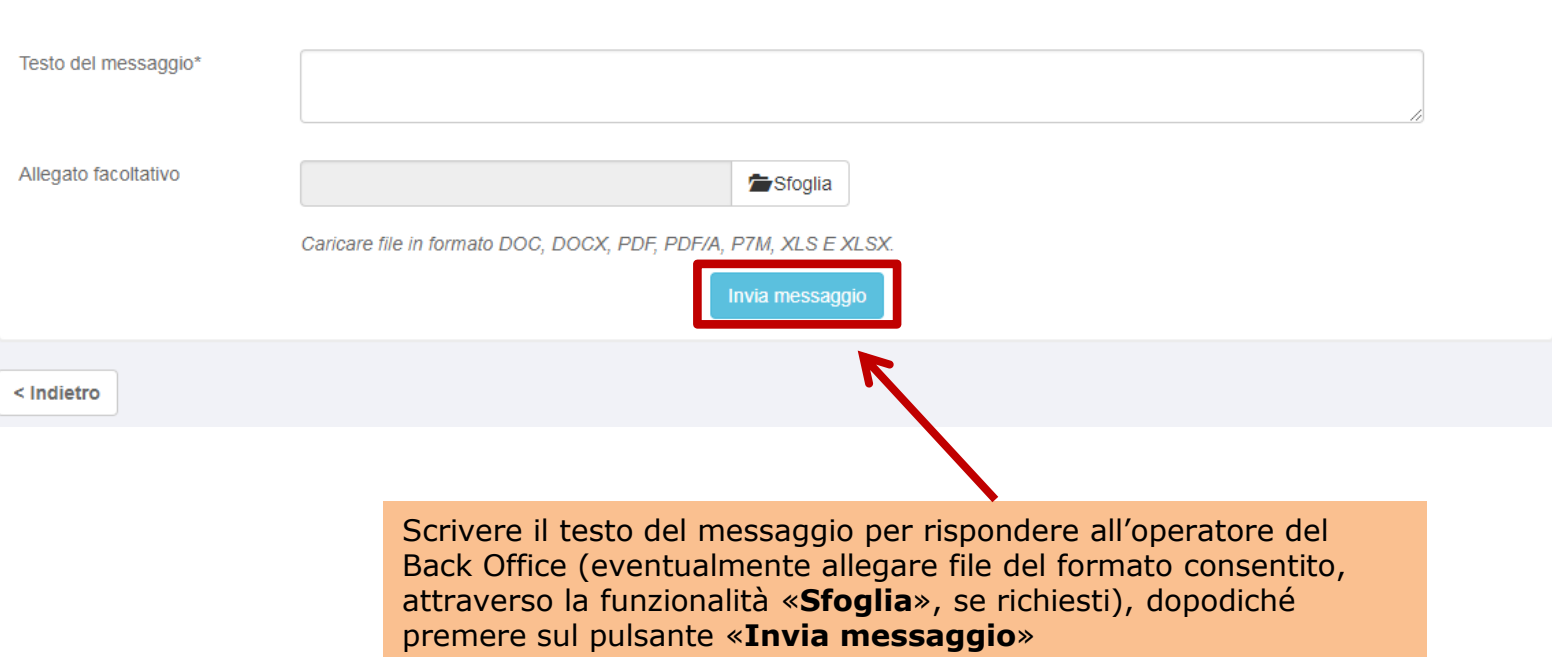

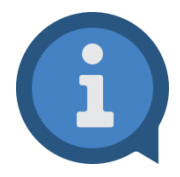

Se non si completa l'invio di una domanda di candidatura uscendo dall'applicativo, al successivo riaccesso si ritroverà quella richiesta in stato di «**BOZZA**» all'interno della sezione «**Le mie Richieste**». Anziché quindi ricreare una nuova richiesta da capo è possibile proseguire la compilazione della bozza di richiesta già presente a partire dal punto in cui ci si era fermati. Converrà evitare il proliferare di bozze, cancellando quelle che non servono. È possibile eliminare una Bozza accedendovi tramite il pulsante verde «**Modifica**» e poi premendo sul pulsante grigio «**Elimina bozza**» posto nella parte inferiore sinistra nella finestra che comparirà successivamente

#### **E** Le mie Richieste

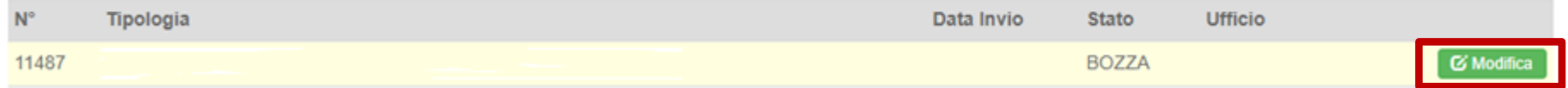

## **Il mio profilo**

Se si clicca su «**Il mio profilo**» si accederà ad un'area in cui sarà possibile:

- Visualizzare il proprio profilo
- Modificare i dati del proprio account
- Modificare la password
- Inviare una richiesta di Assistenza tecnica

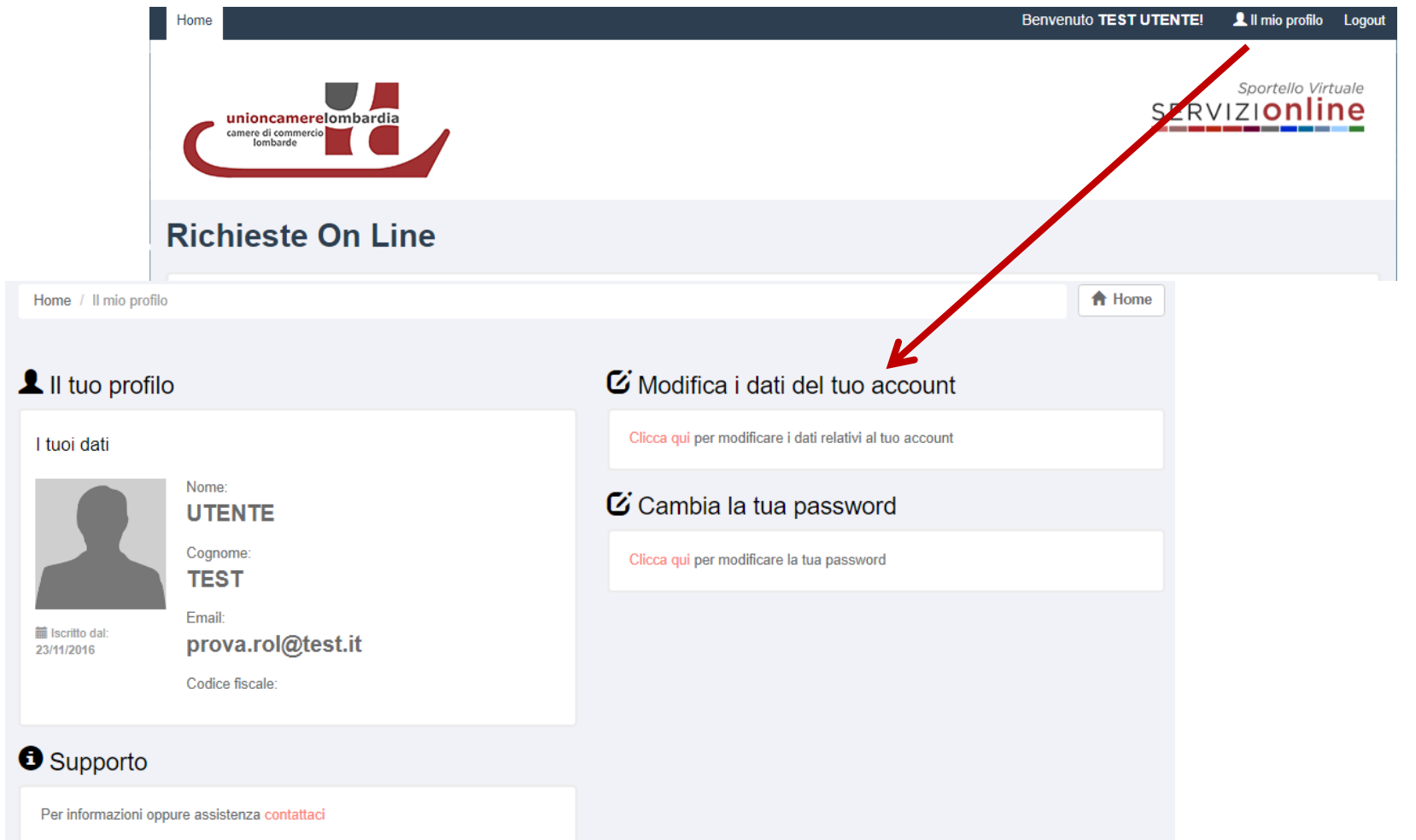

In caso di bisogno di un supporto di **natura tecnico-informatica** è possibile cliccare su «contattaci»

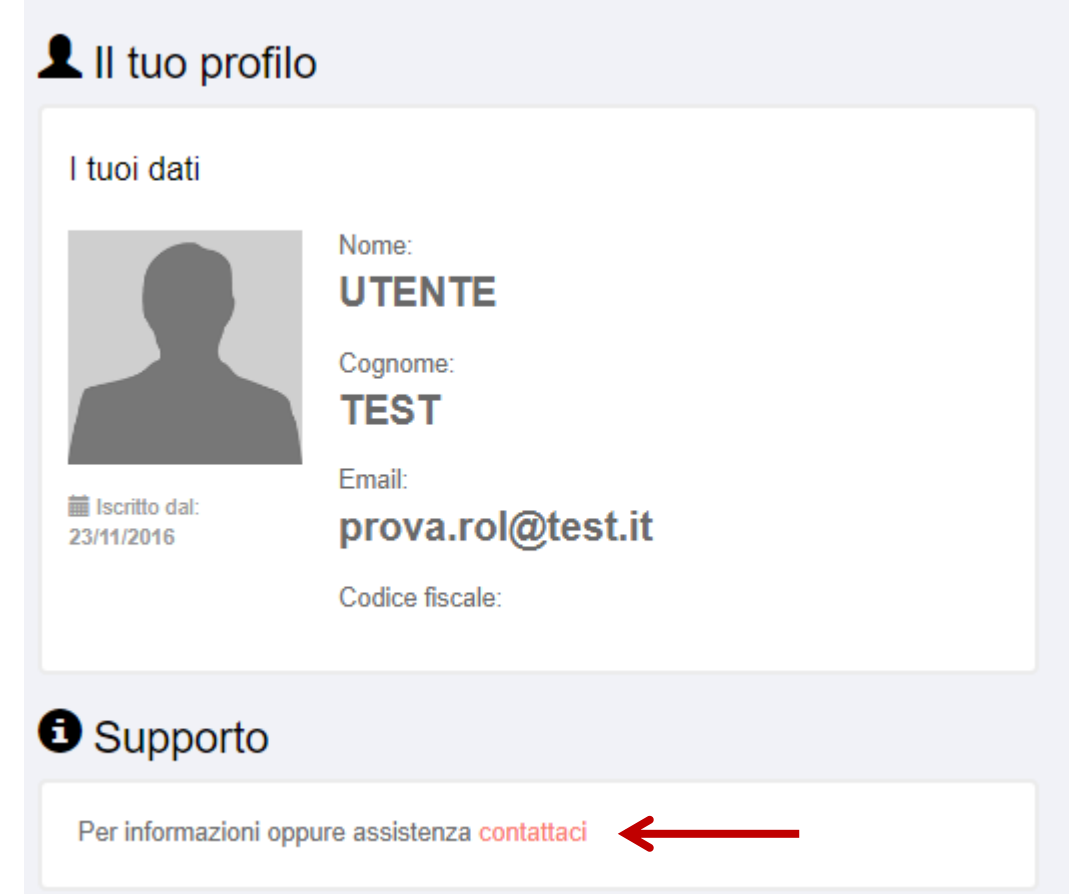

Unicamente per criticità di natura tecnico-informatica è possibile contattare l'apposita assistenza anche dalla home page di **[http://servizionline.lom.camcom.it/front-rol](http://servizionline.milomb.camcom.it/front-rol)** in corrispondenza di Assistenza Online

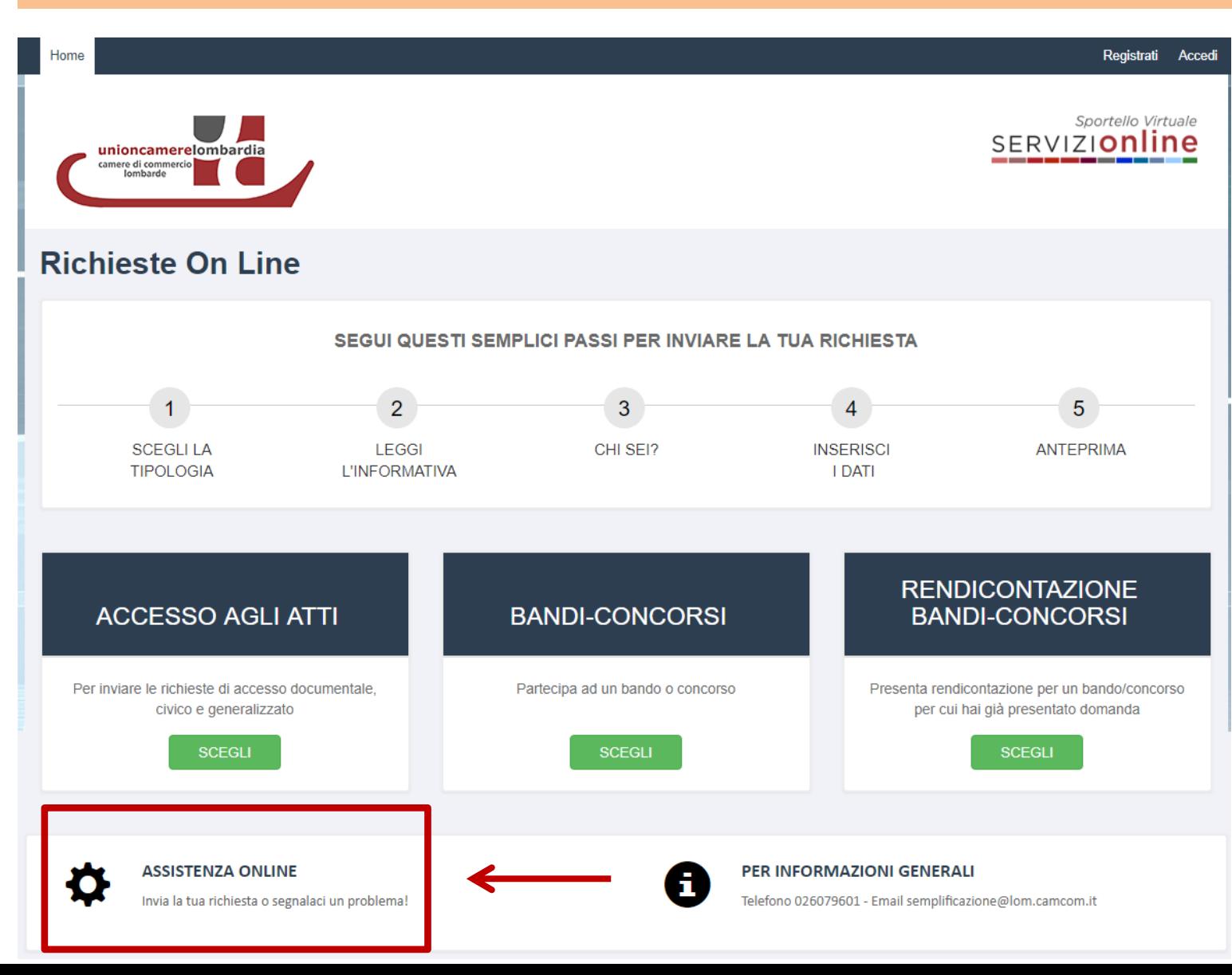

#### Compilare il modulo con i tuoi dati, il motivo della richiesta di assistenza tecnica e premere «**Invia**»

#### Richiesta di assistenza!

#### Contattaci

Compila il modulo sulla destra per segnalarci un problema e verrai presto ricontattato dalla nostra assistenza tecnica.

#### **Attenzione!**

Attraverso questo canale è possibile inviare solo richieste di assistenza tecnica relative alla fruizione del servizio online Richieste online. Tutte le richieste di natura non tecnica o le richieste che possono essere inviate con altri servizi dedicati non verranno prese in considerazione.

Alle richieste di assistenza correttamente pervenute verrà associato un numero di ticket che ti sarà comunicato con un'email autogenerata dal sistema.

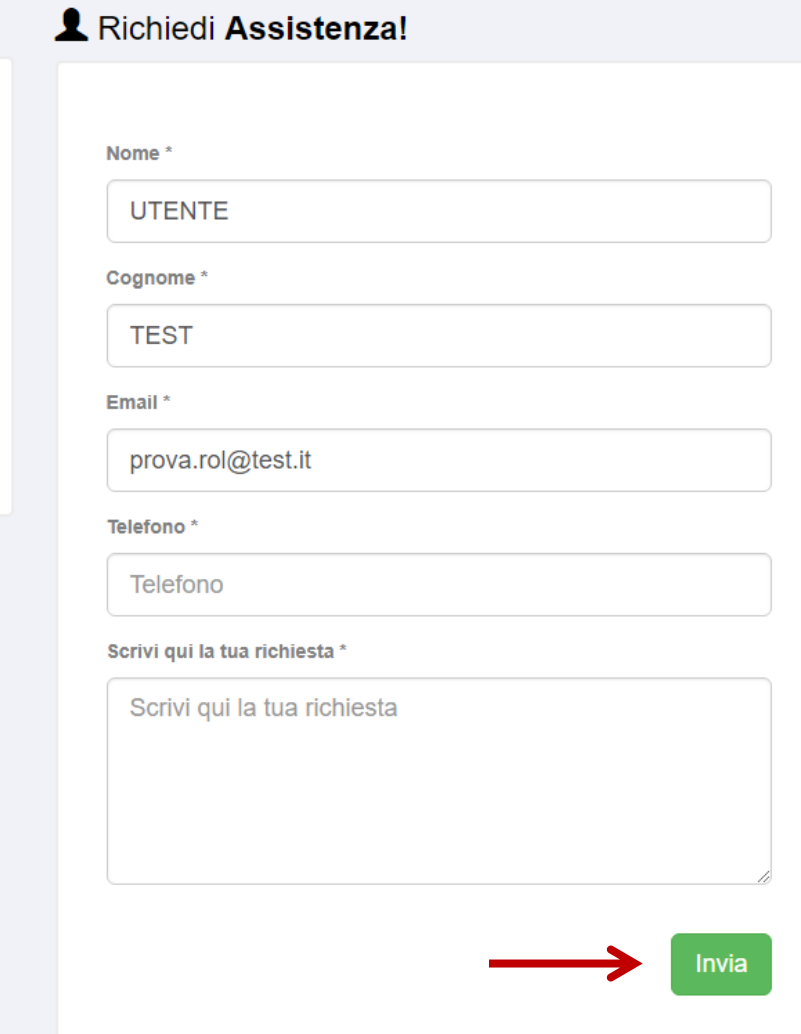

Per qualsiasi dubbio/domanda di natura NON tecnico-informatica sul bando, inerente quindi alla compilazione dei campi del form online e dei file da allegare (ad esempio il file excel del piano dei costi) è possibile contattare l'apposito Team di assistenza al seguente indirizzo:

**Email: bandosuap@lom.camcom.it**

Se ci si è dimenticati la password per accedere alla piattaforma online seguire questi passaggi:

- collegarsi a [http://servizionline.lom.camcom.it/front-rol](http://servizionline.milomb.camcom.it/front-rol)
- cliccare su «**Accedi**», in alto a destra
- cliccare su «**Password dimenticata?»**

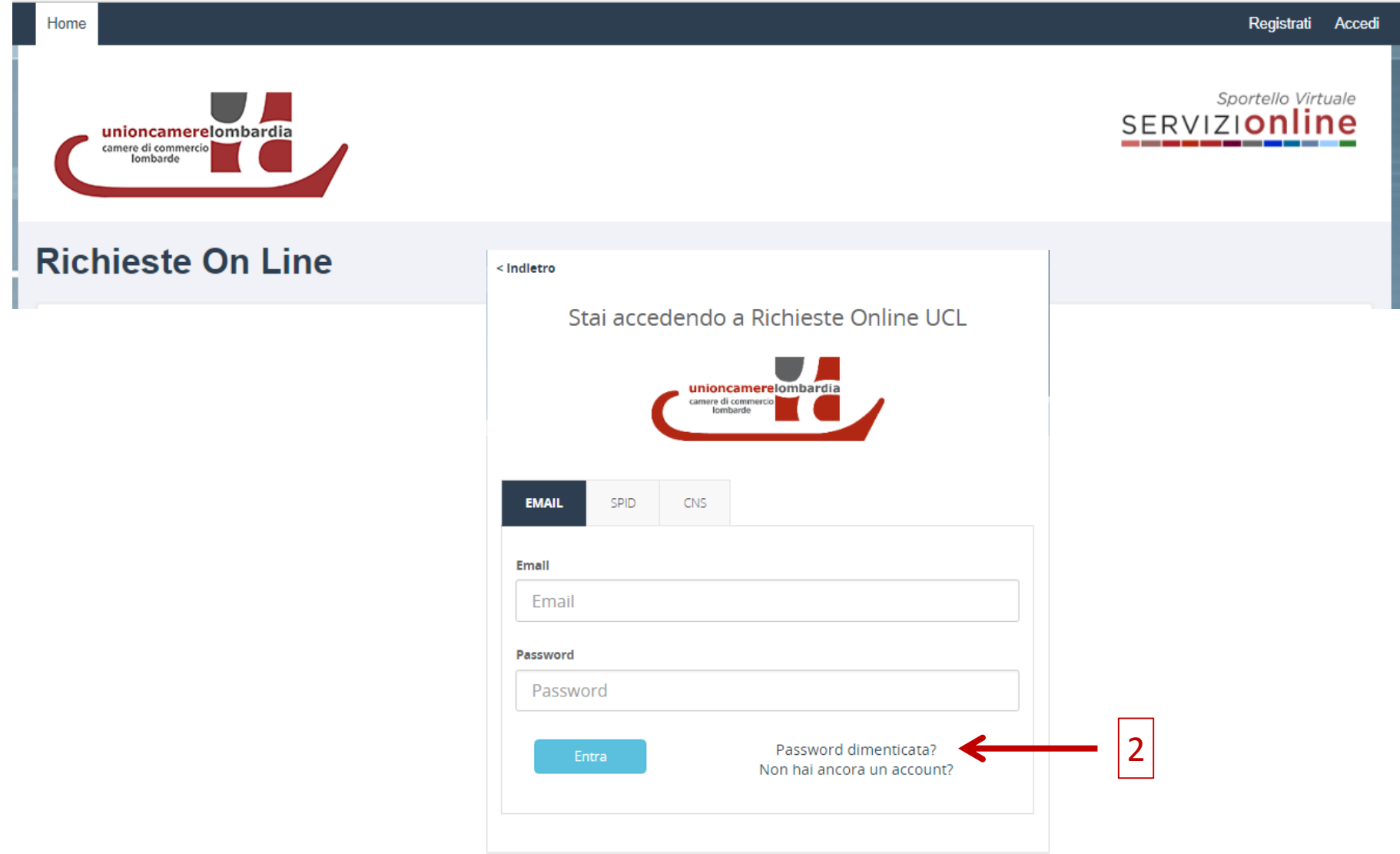

1

Inserire l'email con la quale ci si è registrati alla piattaforma online e premere «**Invia richiesta**» Si riceverà un'email di «**Reset password**» contenente un link da cliccare per poter scegliere la nuova password

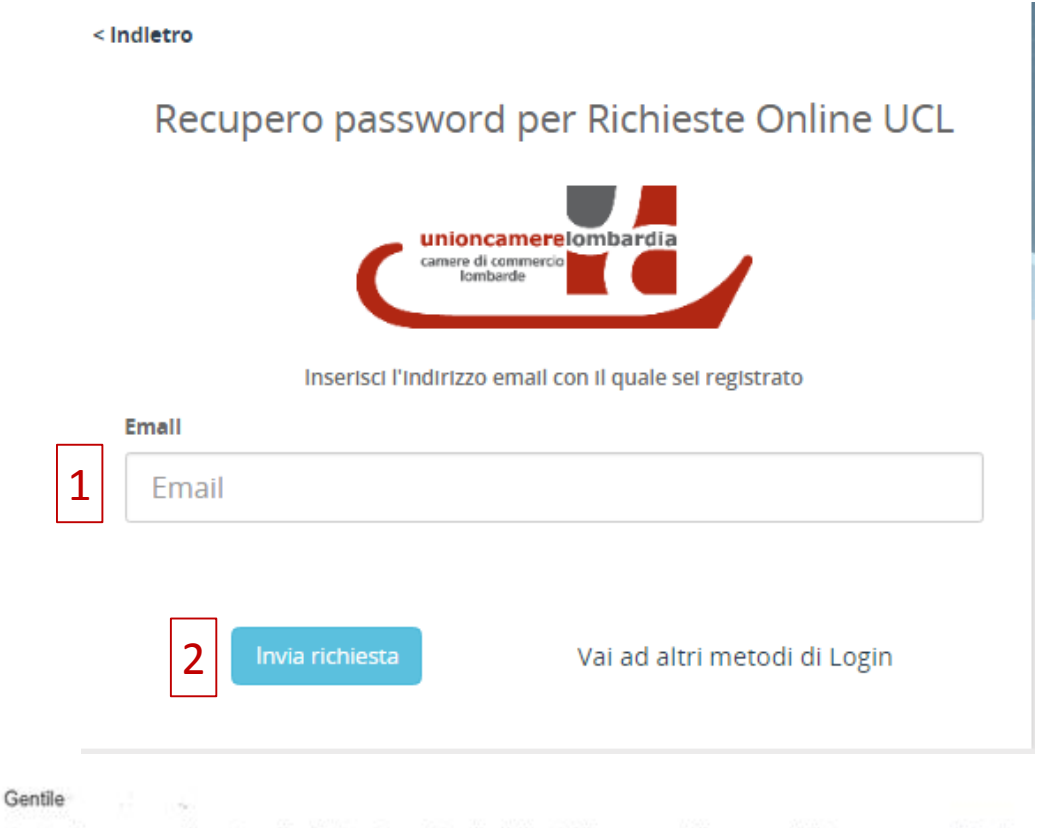

Questo è un messaggio automatico inviato in seguito alla richiesta di recupero della password di accesso a servizionline. [37] camcom.it

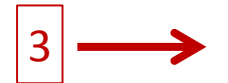

Utilizzi il link riportato di seguito per eseguire la procedura di modifica della sua password:

https://users.ru.digicamere.jt/front-ru/users/resetPasswordForm?authToken=45948bc1-697a-4c96-bc2d-46c6a4d5ef43&siteName=SOLmilom

Cordiali saluti

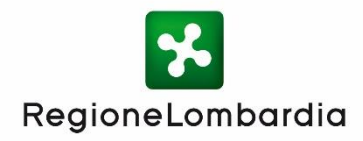

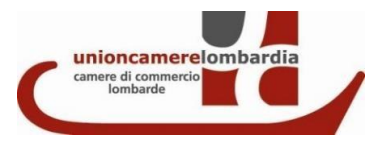

# **Bando 100% SUAP** *Istruzioni d'uso*

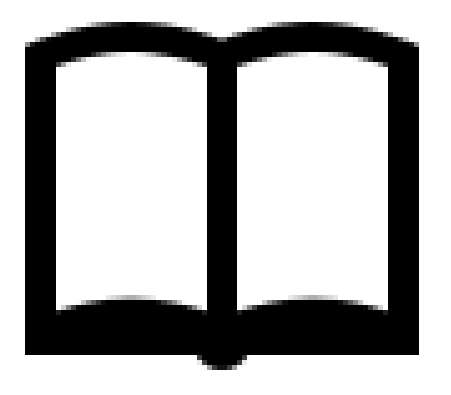